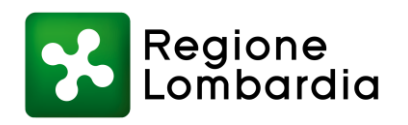

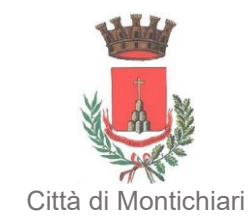

### AVVISO PER LA CONCESSIONE DI CONTRIBUTI VOLTI AL MANTENIMENTO DELL'ALLOGGIO IN LOCAZIONE SUL LIBERO MERCATO (DGR 6970/2022)

# MANUALE

## PER LA PRESENTAZIONE DELLA DOMANDA

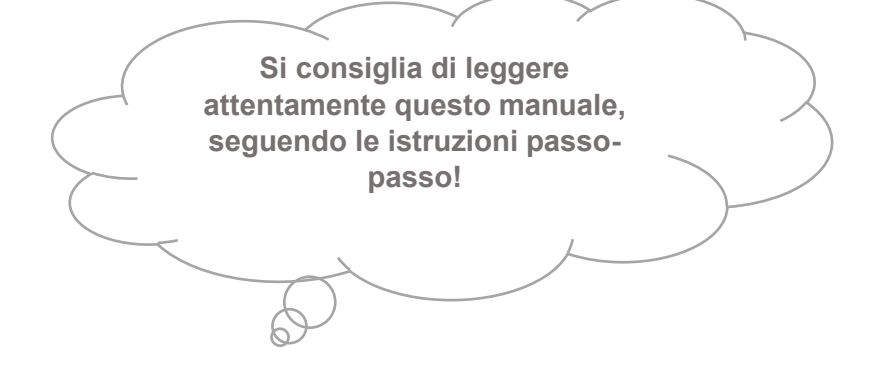

#### **Attività preliminari**

Si consiglia di predisporre, prima di accedere alla piattaforma per la presentazione della domanda, già acquisiti in formato PDF:

- a) dichiarazione del locatore, debitamente compilata e sottoscritta (già reperibile sul portale del Comune);
- b) attestazione ISEE;
- c) carta d'identità del locatore.

#### **Schermata d'accesso**

Cliccare su "**ACCEDI CON SPID**".

**Attenzione**: il soggetto che presenta la domanda deve essere coincidente con il beneficiario.

Nel menu "**Seleziona il Comune**", scegliere: "**Comune di Montichiari**".

**Attenzione**: solo qui si tratta del comune capofila dell'ambito distrettuale, indipendentemente dalla propria residenza; nelle pagine successive il cittadino dovrà inserire il proprio comune di residenza.

Cliccare: "**Entra con SPID**" e autenticarsi mediante il proprio gestore dell'identità digitale.

#### **Avvio procedura**

Cliccare su "**I miei dati**" ed eventualmente correggere e-mail e cellulare (cliccando poi su "**Salva**"). In caso di primo utilizzo della piattaforma informatica, la finestra "**I miei dati**" si aprirà automaticamente.

Quindi cliccare su "**Nuova richiesta**".

Individuare l'Avviso "**Misura unica dgr 6970/2022**" e cliccare su "**+ Nuova richiesta**".

**Attenzione**: in questa pagina sarà altresì possibile riprendere una domanda *in bozza* / *incompleta* / *non inviata* in questo modo:

- clicca su "Domande in bozza"
- poi clicca su "Completa"

#### **Procedura**

A questo punto si accede al percorso di inserimento dei dati, composto di 6 passi ("step")..

Nello **step 1** "**Domanda presentata da**", eventualmente correggere l'indirizzo di residenza e il cellulare. Quindi cliccare "**Salva e continua**".

Nello **step 2 "Dati del beneficiario"**, nel campo "**Richiesta effettuata per**" scegliere "**se stesso**". Quindi cliccare "**Salva e continua**".

Nel **step 3** "**Dati obbligatori**" si inseriscono i dati relativi alla domanda.

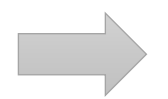

**Attenzione**: Nella sezione "**dati del beneficiario**", alla terza riga, occorre inserire il **proprio comune di residenza** (il comune di residenza dell'inquilino; in caso di dubbio contatta l'ufficio anagrafe del tuo comune). Qui il beneficiario è l'inquilino.

Gli importi dell'ISEE e del canone di locazione vanno inseriti senza il separatore delle migliaia e se ci sono i decimali vanno inseriti separati dalla virgola (ad esempio, è corretto scrivere 9453,21 mentre non è corretto scrivere 9.453,21).

Nella casella "**locatore**" (cioè il proprietario dell'immobile) occorre scegliere fra:

- persona fisica (non imprenditore individuale)
- persona giuridica o altro ente
- impresa individuale

Quindi occorre copiare i dati richiesti dalla piattaforma dalla dichiarazione del locatore, che dovrà poi essere anche caricata in formato PDF (nei passi successivi).

Proseguire con l'inserimento degli altri dati.

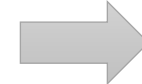

Attenzione: L'intestazione del conto corrente e l'IBAN sono riferiti al locatore (cioè il proprietario dell'immobile).

Si raccomanda attenzione poiché i dati inseriti costituiscono l'oggetto di una dichiarazione.

Cliccare "**Salva e continua**".

Nello **step 4** occorre scegliere "Sì" per tutte le dichiarazioni (accertarsi che tali dichiarazioni siano rispondenti a verità).

Quindi cliccare "**Salva e continua**".

Nello **step 5** è possibile scaricare la dichiarazione del locatore (da compilare e acquisire in formato PDF) cliccando sul pulsante verde "**Scarica modello**" (qualora non sia già stato fatto prima). Caricare quindi tutti i documenti richiesti, esclusivamente in formato PDF. Quindi cliccare su "**Avanti**".

Nello **step 6**, potrà essere verificata la corretta evasione di tutti gli step precedenti. Quindi cliccare su "**Invia richiesta**" quindi "**Conferma**". È possibile stampare la richiesta cliccando su "**Stampa richiesta**".

Apparirà una finestra verde recante il seguente avviso:

La sua richiesta è stata inviata con successo. Le è stata inviata un email che le conferma la corretta ricezione della domanda da parte del sistema.

Cliccare su "**stampa richiesta**" se si vuole stampare e cliccare su "**chiudi**".

Come avvisato, verrà inviata una e-mail che certifica la corretta acquisizione della domanda con copia della domanda in allegato.

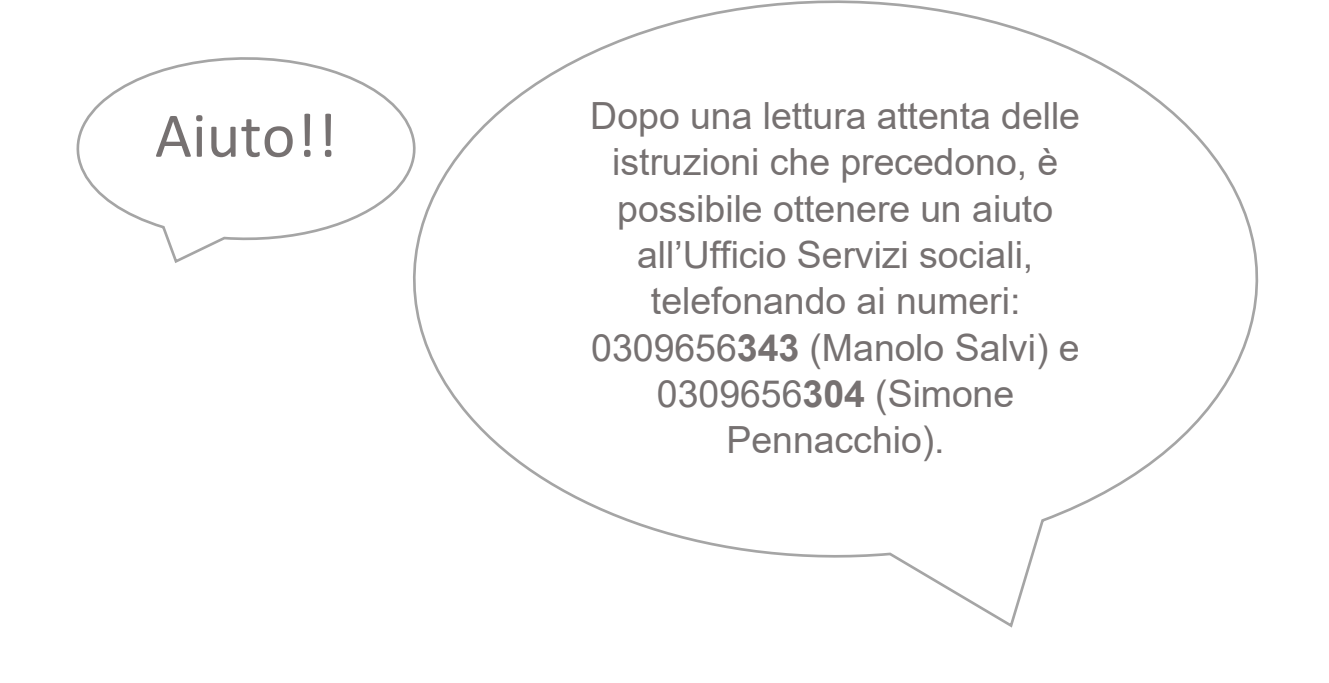